# Der Import von Dateien in die Zwangsvollstreckung: Unterschied zwischen den Versionen

**[Version vom 5. April 2017, 14:42 Uhr](https://onlinehilfen.ra-micro.de/index.php?title=Der_Import_von_Dateien_in_die_Zwangsvollstreckung&oldid=12116) ([Quelltext](https://onlinehilfen.ra-micro.de/index.php?title=Der_Import_von_Dateien_in_die_Zwangsvollstreckung&action=edit&oldid=12116)  [anzeigen](https://onlinehilfen.ra-micro.de/index.php?title=Der_Import_von_Dateien_in_die_Zwangsvollstreckung&action=edit&oldid=12116))** [LQiu](https://onlinehilfen.ra-micro.de/index.php?title=Benutzer:LQiu&action=view) ([Diskussion](https://onlinehilfen.ra-micro.de/index.php?title=Benutzer_Diskussion:LQiu&action=view) | [Beiträge\)](https://onlinehilfen.ra-micro.de/index.php/Spezial:Beitr%C3%A4ge/LQiu)

[← Zum vorherigen Versionsunterschied](https://onlinehilfen.ra-micro.de/index.php?title=Der_Import_von_Dateien_in_die_Zwangsvollstreckung&diff=prev&oldid=12116)

# **[Version vom 5. April 2017, 14:42 Uhr](https://onlinehilfen.ra-micro.de/index.php?title=Der_Import_von_Dateien_in_die_Zwangsvollstreckung&oldid=12117) ([Quelltext](https://onlinehilfen.ra-micro.de/index.php?title=Der_Import_von_Dateien_in_die_Zwangsvollstreckung&action=edit&oldid=12117)  [anzeigen](https://onlinehilfen.ra-micro.de/index.php?title=Der_Import_von_Dateien_in_die_Zwangsvollstreckung&action=edit&oldid=12117))** [LQiu](https://onlinehilfen.ra-micro.de/index.php?title=Benutzer:LQiu&action=view) ([Diskussion](https://onlinehilfen.ra-micro.de/index.php?title=Benutzer_Diskussion:LQiu&action=view) | [Beiträge](https://onlinehilfen.ra-micro.de/index.php/Spezial:Beitr%C3%A4ge/LQiu))

#### **Zeile 19: Zeile 19:**

Unabhängig davon, ob die Daten per Diskette oder im Wege der Datenfernübertragung übertragen werden, wird der Datenimport durch Wahl des Buttons im Eingangsmenü des Programms Import Forderungssachen gestartet. Werden die Daten per Diskette übertragen, ist dann die Diskette in das Laufwerk einzulegen, das in den Einstellungen auf der Karteikarte Allgemein angegeben worden ist. Hierauf macht Sie ein Programmhinweis aufmerksam. Achten Sie bitte darauf, dass die Diskette, von der die Daten gelesen werden sollen, nicht schreibgeschützt ist. Wurde der Schreibschutz nicht entfernt, werden Sie durch einen Programmhinweis darauf aufmerksam gemacht. Der Grund hierfür ist, dass die Diskette nach dem Importvorgang als gelesen gekennzeichnet werden soll, um ein unbeabsichtigtes erneutes Einlesen der Diskette zu verhindern. Nach Bestätigung der Programmabfrage Sollen die Daten noch einmal verarbeitet werden, kann jedoch auch eine als gelesen gekennzeichnete Diskette unproblematisch erneut eingelesen werden. Werden die Daten im Wege der Datenfernübertragung übertragen, wird der Datenimport unmittelbar gestartet.<br />>

Durch Wahl der entsprechenden Einstellungen auf der Karteikarte Adressen können Sie festlegen, inwieweit während des Importvorganges ein Überprüfen der Daten auf Vollständigkeit und Schlüssigkeit möglich sein soll. Haben Sie in den Einstellungen auf der Karteikarte Adressen die Option Adressen nicht prüfen gewählt, werden in RA-MICRO Adressen, Akten und Forderungskonten anhand der importierten Daten ohne weitere Überprüfungsmöglichkeit angelegt. In diesem Fall können Sie anhand des Importprotokolls die in RA-MICRO angelegten Adressen, Akten und Forderungskonten nach dem Importvorgang selbst überprüfen. Ist auf der Karteikarte Adressen die Option Adressen einzeln prüfen gewählt, wird der Datenimport vor dem Anlegen einer Adresse in RA-MICRO unterbrochen, wenn es sich um eine Adresse handelt, die noch nicht importiert worden ist. Sie können dann die Adressangaben im Einzelnen überprüfen. Wenn in den Einstellungen auf der Karteikarte Adressen weder die Option Adressen nicht prüfen noch die Option Adressen einzeln prüfen gewählt wurde, wird der Datenimportvorgang vor dem Anlegen der einzelnen Akte, zu der mindestens eine Adresse neu angelegt wurde, nach Akten sortiert in knapper Form vorgestellt. Sie können dann die Adressangaben überschlagsmäßig überprüfen. <br />

**−** <sup>3</sup> **+**

# [Zum nächsten Versionsunterschied →](https://onlinehilfen.ra-micro.de/index.php?title=Der_Import_von_Dateien_in_die_Zwangsvollstreckung&diff=next&oldid=12117)

Unabhängig davon, ob die Daten per Diskette oder im Wege der Datenfernübertragung übertragen werden, wird der Datenimport durch Wahl des Buttons im Eingangsmenü des Programms Import Forderungssachen gestartet. Werden die Daten per Diskette übertragen, ist dann die Diskette in das Laufwerk einzulegen, das in den Einstellungen auf der Karteikarte Allgemein angegeben worden ist. Hierauf macht Sie ein Programmhinweis aufmerksam. Achten Sie bitte darauf, dass die Diskette, von der die Daten gelesen werden sollen, nicht schreibgeschützt ist. Wurde der Schreibschutz nicht entfernt, werden Sie durch einen Programmhinweis darauf aufmerksam gemacht. Der Grund hierfür ist, dass die Diskette nach dem Importvorgang als gelesen gekennzeichnet werden soll, um ein unbeabsichtigtes erneutes Einlesen der Diskette zu verhindern. Nach Bestätigung der Programmabfrage Sollen die Daten noch einmal verarbeitet werden, kann jedoch auch eine als gelesen gekennzeichnete Diskette unproblematisch erneut eingelesen werden. Werden die Daten im Wege der Datenfernübertragung übertragen, wird der Datenimport unmittelbar gestartet.<br />>

#### **−** <sup>2</sup> <sup>2</sup> **+** <sup>2</sup> <sup>2</sup> **+** <sup>2</sup> <sup>2</sup>

Durch Wahl der entsprechenden Einstellungen auf der Karteikarte Adressen können Sie festlegen, inwieweit während des Importvorganges ein Überprüfen der Daten auf Vollständigkeit und Schlüssigkeit möglich sein soll. Haben Sie in den Einstellungen auf der Karteikarte Adressen die Option Adressen nicht prüfen gewählt, werden in RA-MICRO Adressen, Akten und Forderungskonten anhand der importierten Daten ohne weitere Überprüfungsmöglichkeit angelegt. In diesem Fall können Sie anhand des Importprotokolls die in RA-MICRO angelegten Adressen, Akten und Forderungskonten nach dem Importvorgang selbst überprüfen. Ist auf der Karteikarte Adressen die Option Adressen einzeln prüfen gewählt, wird der Datenimport vor dem Anlegen einer Adresse in RA-MICRO unterbrochen, wenn es sich um eine Adresse handelt, die noch nicht importiert worden ist. Sie können dann die Adressangaben im Einzelnen überprüfen. Wenn in den Einstellungen auf der Karteikarte Adressen weder die Option Adressen nicht prüfen noch die Option Adressen einzeln prüfen gewählt wurde, wird der Datenimportvorgang vor dem Anlegen der einzelnen Akte, zu der mindestens eine Adresse neu angelegt wurde, nach Akten sortiert in knapper Form vorgestellt. Sie können dann die Adressangaben überschlagsmäßig überprüfen. <br />

**+** <sup>3</sup>**<br />**

Der Import von Dateien in die Zwangsvollstreckung: Unterschied zwischen den Versionen

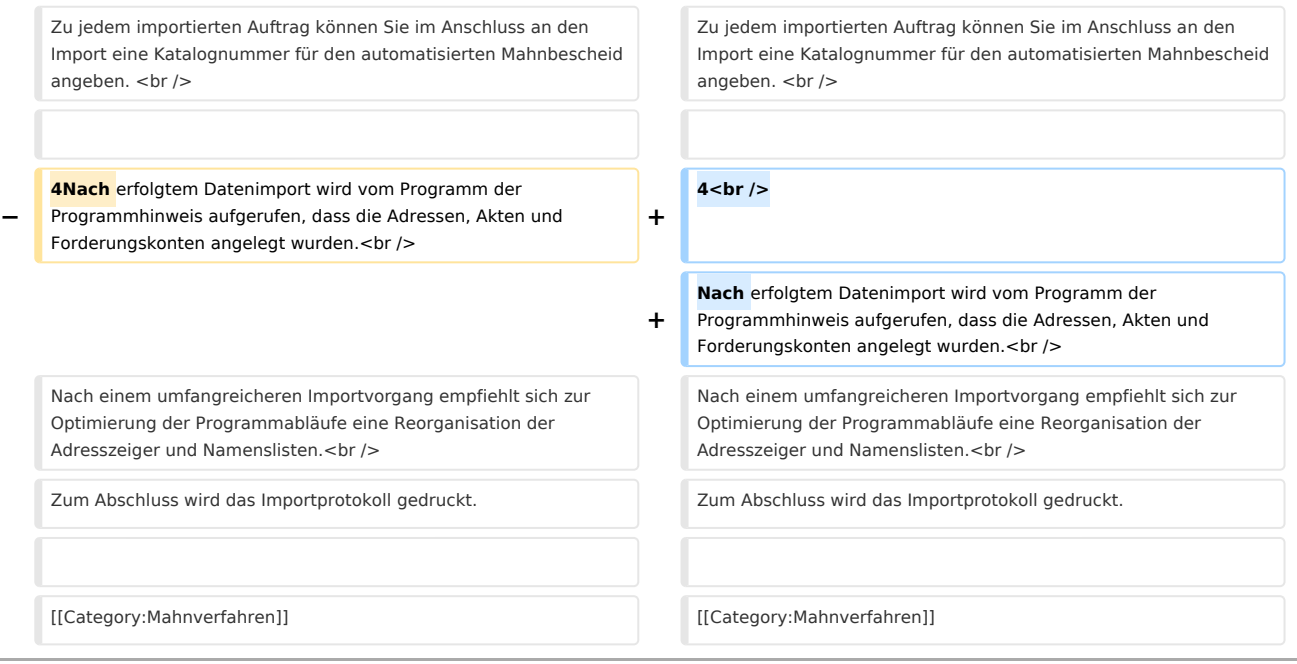

# Version vom 5. April 2017, 14:42 Uhr

[Hauptseite](https://onlinehilfen.ra-micro.de/index.php/Hauptseite) > [Mahnverfahren](https://onlinehilfen.ra-micro.de/index.php/Kategorie:Mahnverfahren) > [Forderungssachen importieren](https://onlinehilfen.ra-micro.de/index.php/Forderungssachen_importieren) > [Der Import von Dateien in die](https://onlinehilfen.ra-micro.de)  [Zwangsvollstreckung](https://onlinehilfen.ra-micro.de)

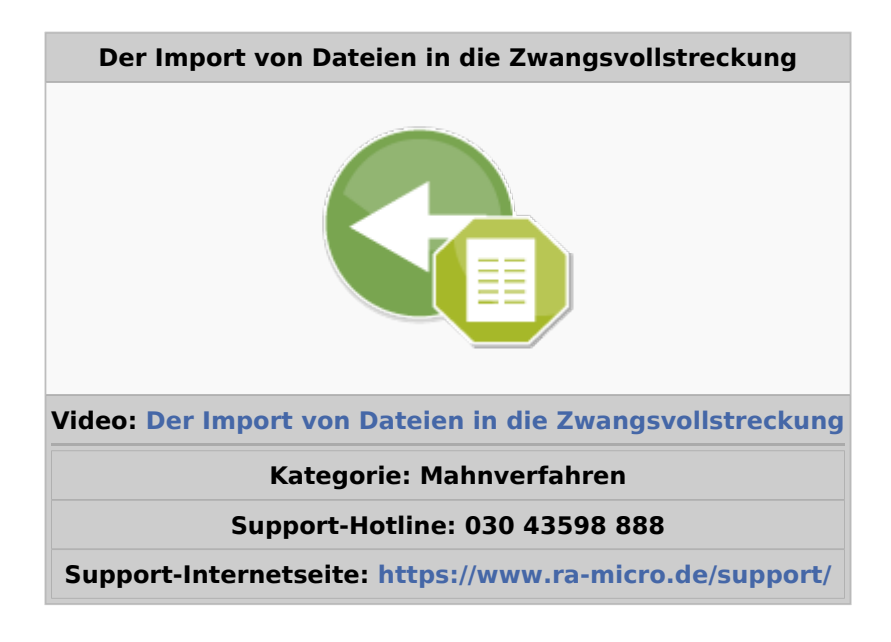

# Allgemeines

# **Ablauf**

Bevor die erste Datei gelesen werden kann, sind in den Einstellungen die nötigen Festlegungen vorzunehmen.

# **RA-MICRO**

Der Import von Dateien in die Zwangsvollstreckung: Unterschied zwischen den Versionen

## 1

Unabhängig davon, ob die Daten per Diskette oder im Wege der Datenfernübertragung übertragen werden, wird der Datenimport durch Wahl des Buttons im Eingangsmenü des Programms Import Forderungssachen gestartet. Werden die Daten per Diskette übertragen, ist dann die Diskette in das Laufwerk einzulegen, das in den Einstellungen auf der Karteikarte Allgemein angegeben worden ist. Hierauf macht Sie ein Programmhinweis aufmerksam. Achten Sie bitte darauf, dass die Diskette, von der die Daten gelesen werden sollen, nicht schreibgeschützt ist. Wurde der Schreibschutz nicht entfernt, werden Sie durch einen Programmhinweis darauf aufmerksam gemacht. Der Grund hierfür ist, dass die Diskette nach dem Importvorgang als gelesen gekennzeichnet werden soll, um ein unbeabsichtigtes erneutes Einlesen der Diskette zu verhindern. Nach Bestätigung der Programmabfrage Sollen die Daten noch einmal verarbeitet werden, kann jedoch auch eine als gelesen gekennzeichnete Diskette unproblematisch erneut eingelesen werden. Werden die Daten im Wege der Datenfernübertragung übertragen, wird der Datenimport unmittelbar gestartet.

# 2

Durch Wahl der entsprechenden Einstellungen auf der Karteikarte Adressen können Sie festlegen, inwieweit während des Importvorganges ein Überprüfen der Daten auf Vollständigkeit und Schlüssigkeit möglich sein soll. Haben Sie in den Einstellungen auf der Karteikarte Adressen die Option Adressen nicht prüfen gewählt, werden in RA-MICRO Adressen, Akten und Forderungskonten anhand der importierten Daten ohne weitere Überprüfungsmöglichkeit angelegt. In diesem Fall können Sie anhand des Importprotokolls die in RA-MICRO angelegten Adressen, Akten und Forderungskonten nach dem Importvorgang selbst überprüfen. Ist auf der Karteikarte Adressen die Option Adressen einzeln prüfen gewählt, wird der Datenimport vor dem Anlegen einer Adresse in RA-MICRO unterbrochen, wenn es sich um eine Adresse handelt, die noch nicht importiert worden ist. Sie können dann die Adressangaben im Einzelnen überprüfen. Wenn in den Einstellungen auf der Karteikarte Adressen weder die Option Adressen nicht prüfen noch die Option Adressen einzeln prüfen gewählt wurde, wird der Datenimportvorgang vor dem Anlegen der einzelnen Akte, zu der mindestens eine Adresse neu angelegt wurde, nach Akten sortiert in knapper Form vorgestellt. Sie können dann die Adressangaben überschlagsmäßig überprüfen.

# 3

Zu jedem importierten Auftrag können Sie im Anschluss an den Import eine Katalognummer für den automatisierten Mahnbescheid angeben.

### 4

Nach erfolgtem Datenimport wird vom Programm der Programmhinweis aufgerufen, dass die Adressen, Akten und Forderungskonten angelegt wurden.

Nach einem umfangreicheren Importvorgang empfiehlt sich zur Optimierung der Programmabläufe eine Reorganisation der Adresszeiger und Namenslisten.

Zum Abschluss wird das Importprotokoll gedruckt.